# **AIPTEK®**

# CKETCAMX

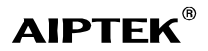

## PocketCam X User Manual

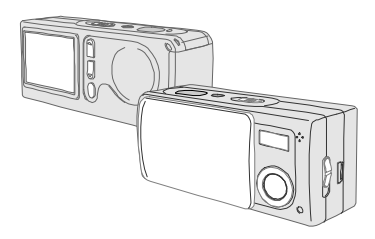

#### AIPTEK Service

AIPTEK, Inc. 51 Discovery, Suite 100 Irvine, CA 92618, USA TEL: 949-585-9600 FAX: 949-585-9345 http://www.aiptek.com

Online registration http://www.aiptek.com/registration/registration. htm

(Online registration entitles you to special services, downloads and promotions.)

## **I** WELCOME I

Dear user, thanks for purchasing this product. Much investment in time and effort has gone into its development, and it is our hope that it will give you many years of trouble-free service.

#### **CAUTION**

1. Do not drop, puncture or disassemble th e camera ; otherwise th e warranty wil l b e voided.

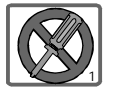

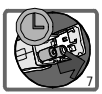

- <sup>2</sup> Avoid all contact with water and dry hand s before using. 3.
	- D o no t expose th e camera t o high temperature or leave it in direct sunlight. Doing so may damage the
	- 4. camera.
	- Use th e camera wit h care . Avoid
	- 5. pressing hard on the camera body.

Fo r you r own safety , avoi d usin g the

6. camera when there is a storm or lightning.

Avoi d usin g batterie s o f different brands or types at the same time.

7. There is potential of explosion by doing that.

Remov e batterie s durin g lon g periods betwee n usage , a s deteriorated

- 8. batteries may affect the functionality of th e camera.
- 9. Remove batteries if they show signs of leakin g o r distortion.

We suggest using only the accessories supplie d b y th e manufacturer.

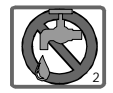

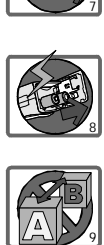

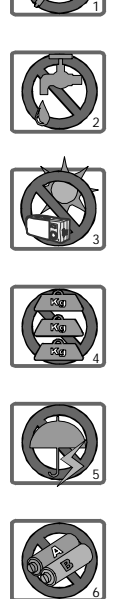

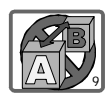

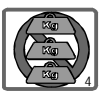

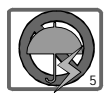

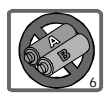

#### W€LCOM€ **CAUTION**

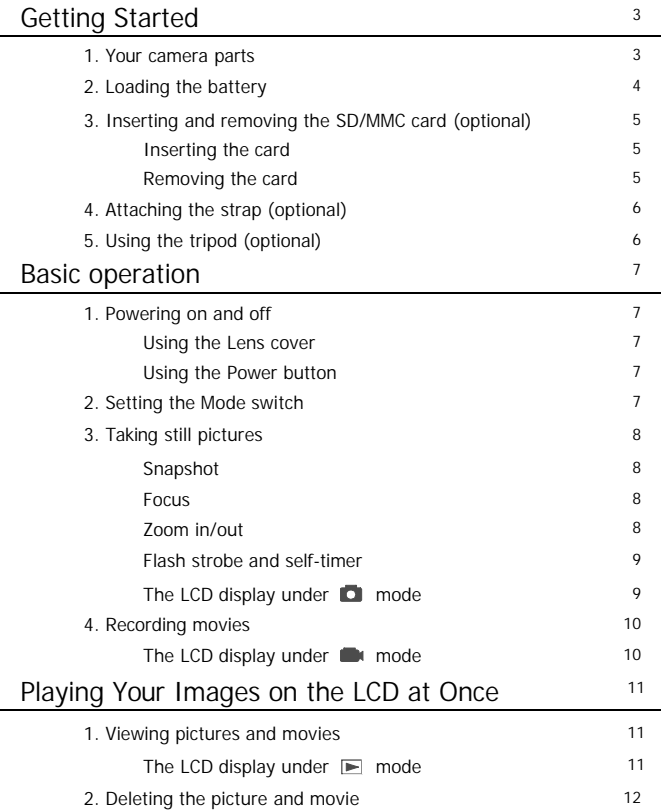

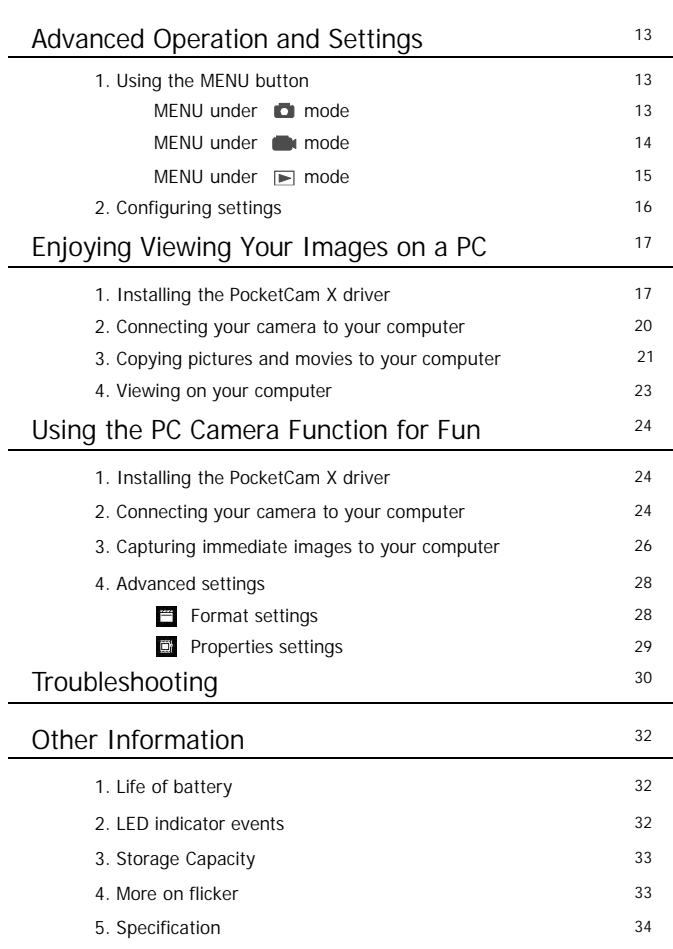

#### 1. Your camera parts

Knowing your camera parts well before using it will help you operate it more easily.

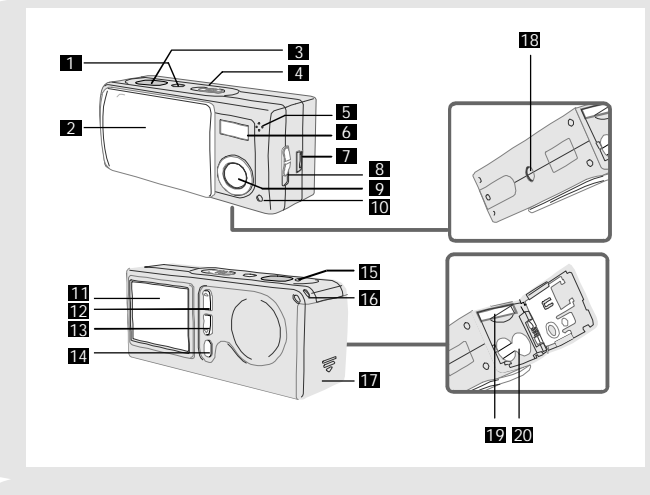

- Power button
- Lens cover
- Shutter / Quick Exit button
- Mode switch
- Microphone
- Flash strobe
- USB port
- Focus switch
- Lens
- Self-Timer LED indicator
- LCD display
- Control button ▲ (Zoom in)
- Control button **v** (Zoom out)
- 14 MENU/OK button
- LED indicator
- Strap holder
- 17 Battery/ SD/MMC card cover
- Tripod port
- SD/MMC card slot
- 20 Battery section

## 2. Loading the battery

**I** We recommend you to use alkaline batteries. Please use two AAA 1.5V batteries.

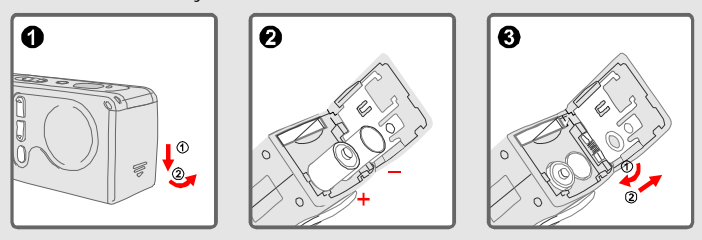

Slide the battery/card cover in the direction of the indication to open it.

**2** Follow the indication to load two AAA batteries.

Close inward and slide upward the battery/card cover to lock it.

For details of the battery life, see the "Life of battery" section on page 32.

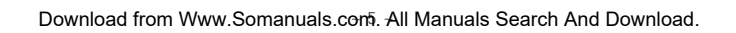

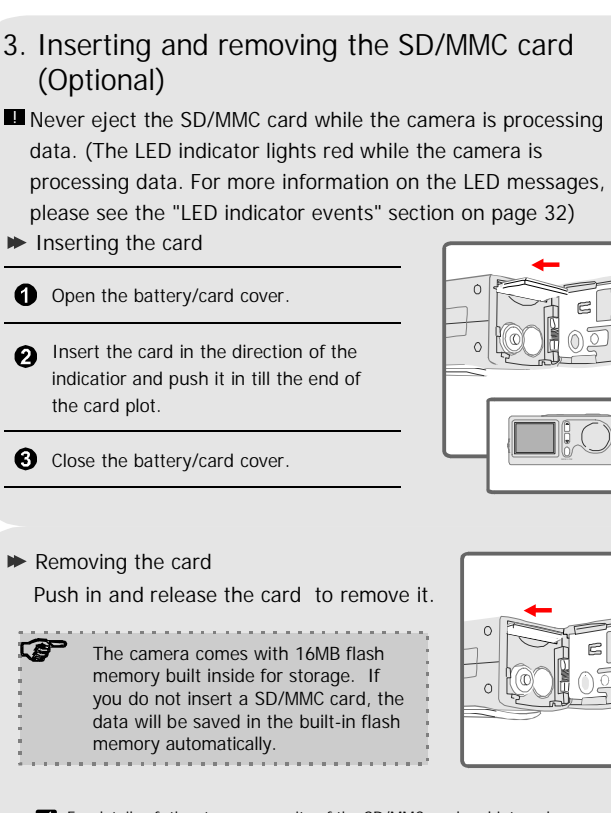

For details of the storage capacity of the SD/MMC card and internal memory (16MB flash memory), please see the "Storage capacity" section on page 33.

## 4. Attaching the strap (Optional)

For convenience and safety, you may wish to attach the carrying strap.

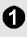

Thread the strap loop through the holder in the direction indicated.

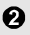

**2** Fasten the strap as indicated.

## 5. Using the tripod (Optional)

The tripod can be attached to your camera to minimize camera movement and ensure optimal image quality, particularly while taking self-portraits, longer movies or in a macro mode.

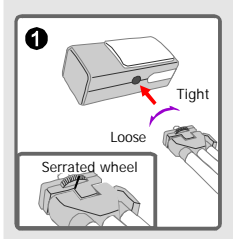

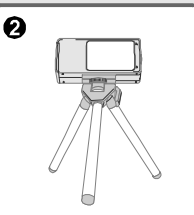

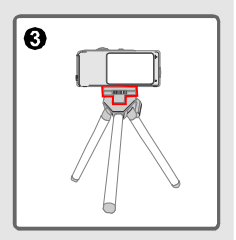

Ω

ค

Attach the tripod to the port on the bottom of the camera and rotate the serrated wheel to lock it.

**Q** Unfold the legs to set up.

Adjust the alignment to the desired position.

#### 1. Powering on and off

Slide the Lens cover or press the Power button to power on or off the camera.

Slide the Lens cover in the direction of the arrow to turn the power on or off.

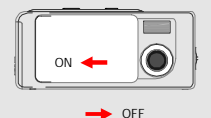

ক্তে

While the Lens cover is open, you can also press the Power button to deactivate your camera.

 $\triangleright$  Using the Lens cover  $\triangleright$  Using the Power button

Press the Power button to turn the power on or off.

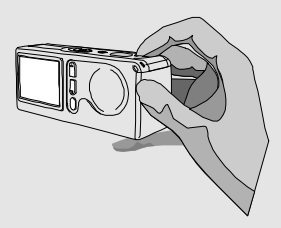

If the camera is idle for over 60 seconds, the LCD display will be turned off to conserve battery power; press any key to wake up the camera. If it is idle for over 3 minutes, the camera will shut down automatically.

## 2. Setting the Mode switch

This camera provides three modes to use. Push the Mode switch to select the mode that you want to use.

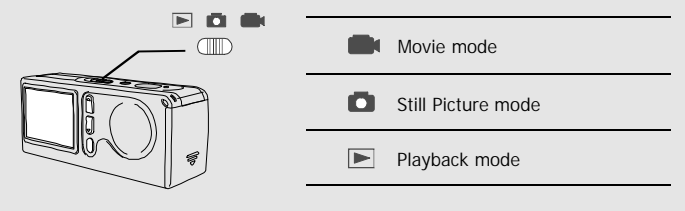

## 3. Taking still pictures

Follow the steps to snap stills. Also use the Focus switch to set the focus and the Control buttons  $\frac{1}{2}$  to adjust zoom in or zoom out so that you can get best result.

**B** Snapshot

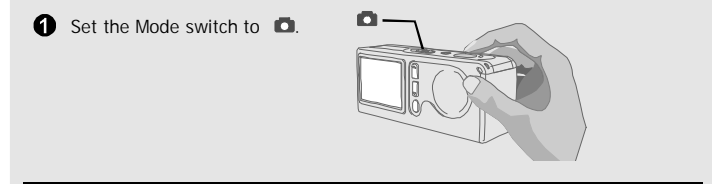

**P** Press the Shutter button to take pictures.

While the LED indicator is flashing red, the image is being captured; while the LED turns green, the picture processing is done. (For more information of the LED message, please see the "LED indicator events" section on page 32.)

#### **Focus**

Adjust the focus before taking the still picture. Push the Focus switch, then select the

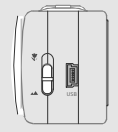

mode best for your picture. The following table tells you which focus mode you may choose with the distance from the object.

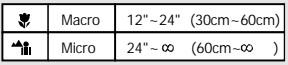

▶ Zoom in/out

Press the Control button **Ko** zoom in or the Control button to zoom out.

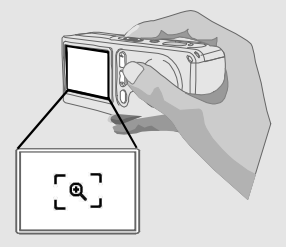

#### Flash strobe and self-timer

The strobe and self-timer are provided to offer more convenient utilities when taking pictures. You can use the strobe if the light is not adequate. The self-timer function is useful in certain situations (ex. taking self-portait photo). There are other settings in the MENU under mode to affect the result of image, i ncluding size, exposure, white balance, and effect. For details on operation and information, please see page 13-14.

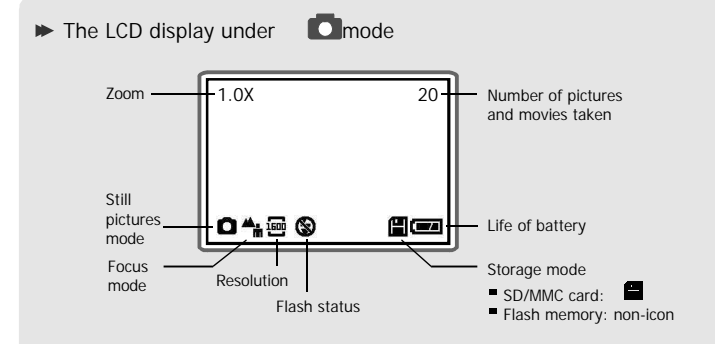

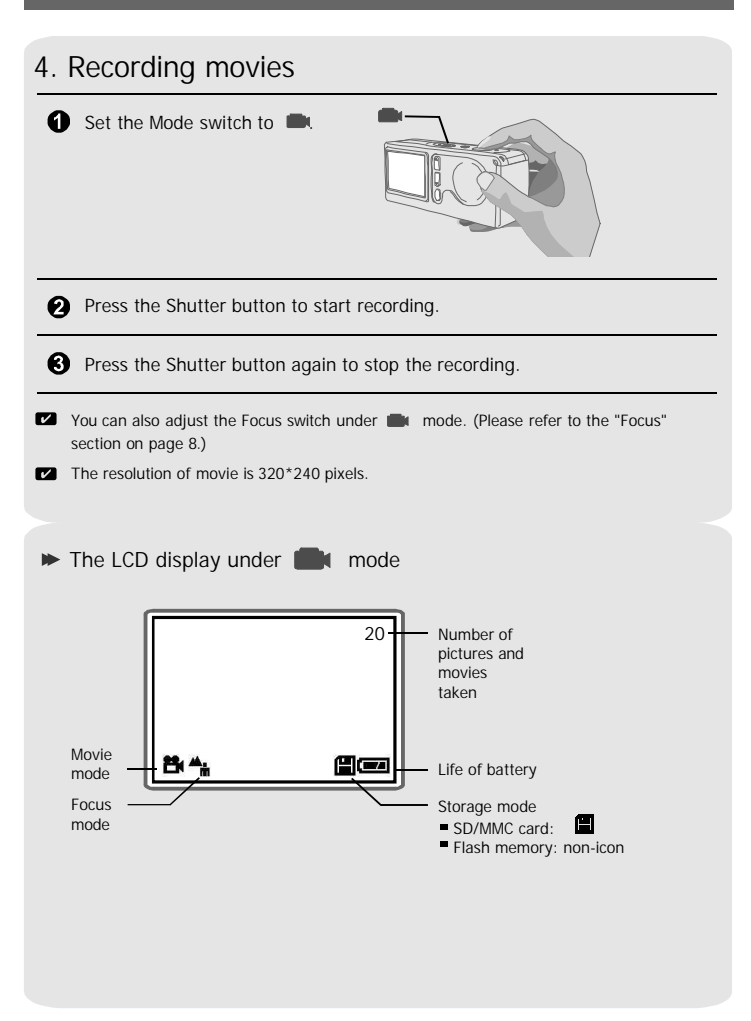

#### Playing Your Images on the LCD at Once

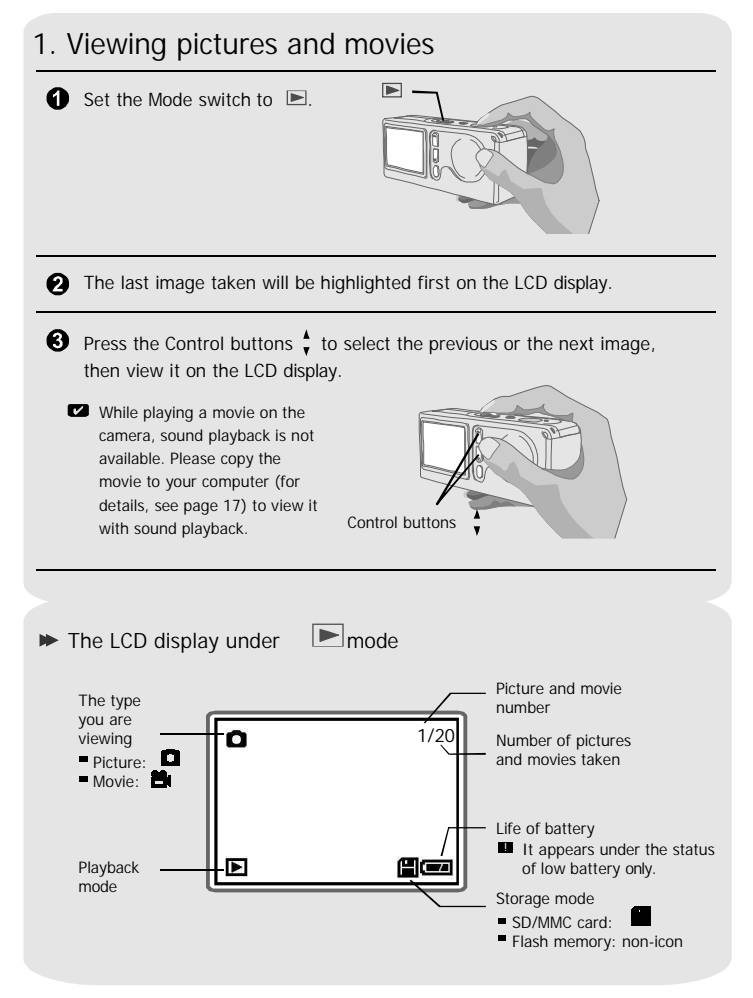

## 2. Deleting the picture and movie

Follow the steps if you want to delete one picture or movie.

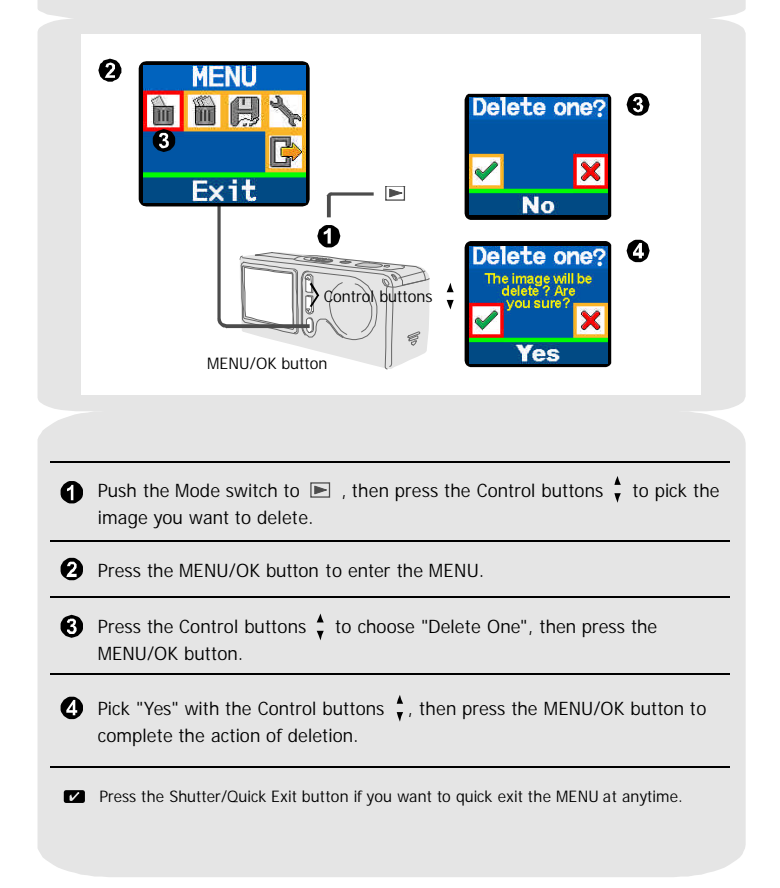

## 1. Using the MENU button

The MENU provides more advanced features for you to fine-tune the camera. Use the MENU/OK button to enter the MENU. Press the Control buttons  $\frac{1}{2}$  to highlight the item. Use the MENU/OK button to confirm. Then use the Shutter/Quick Exit button to exit immediately.

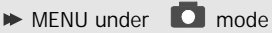

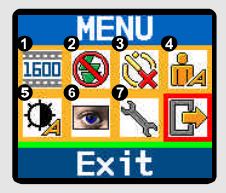

- The MENU/OK button is for either entering the MENU or executing an action.
- $\bullet$  Select the  $\bullet$  icon to exit; or press the Shutter/Quik Exit button to quick exit.

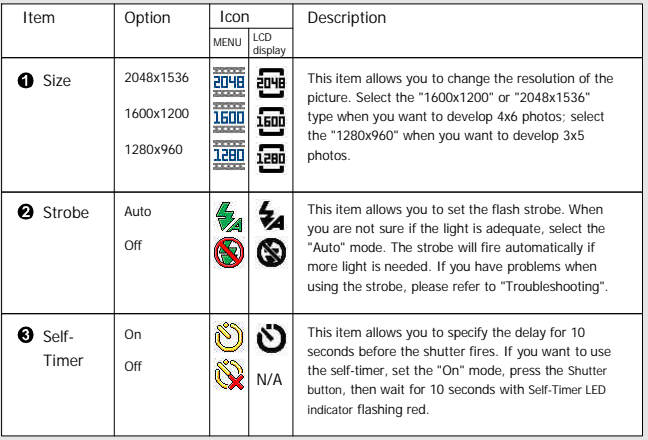

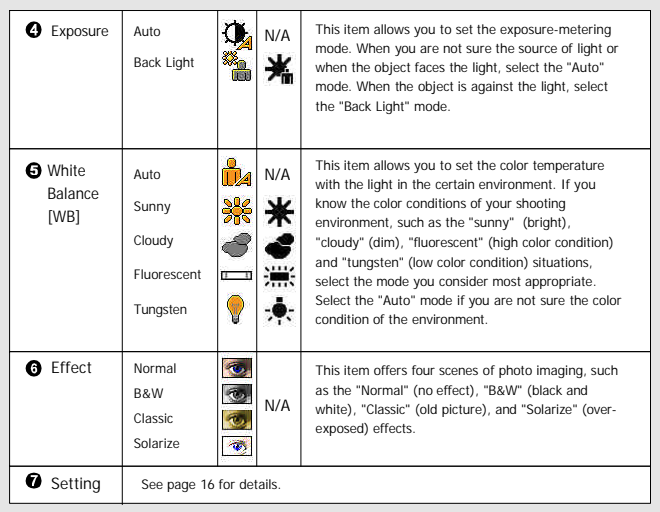

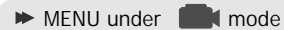

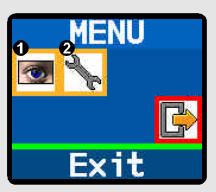

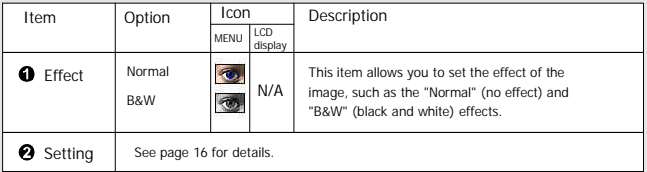

#### $\blacktriangleright$  MENU under  $\blacktriangleright$  mode

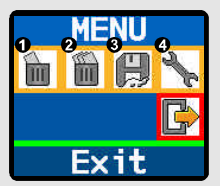

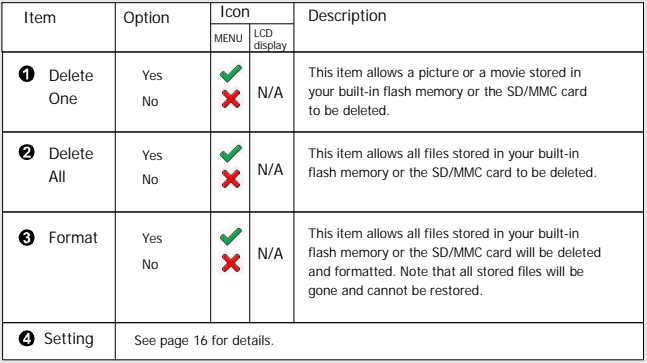

Download from Www.Somanuals.com<sup>5</sup>All Manuals Search And Download.

## 2. Configuring settings

Highlight the  $\Box$  icon with the Control buttons  $\bar{\mathbf{v}}$  in the MENU for configuration. The following figures are the Setting displays under the three modes. The table is the description of all items in the Setting.

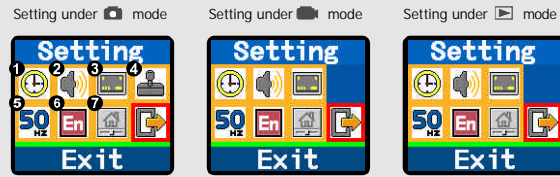

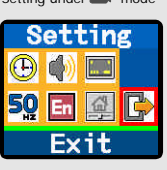

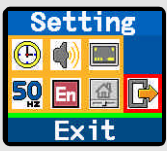

#### The description of the Setting items

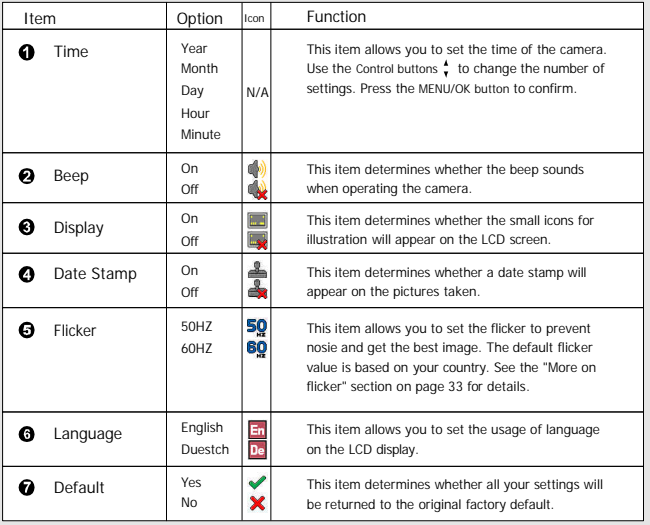

## 1. Installing the PocketCam X driver

Install the PocketCam X driver before connecting your camera to your computer for the first time. Please follow the steps to complete the installation.

For Windows XP users: Skip step 1. (Installing the PocketCam X driver) and go to step 2. (Connecting your camera to your computer) if you do not use the PC Camera function.

**t** Turn on your computer.

**E.** Do not connect the USB cable to your computer at this stage.

! Turn off other applications running on your computer.

**2** Place the supplied CD into the CD-ROM drive.

Move the mouse to "PocketCam X Driver" and click it.

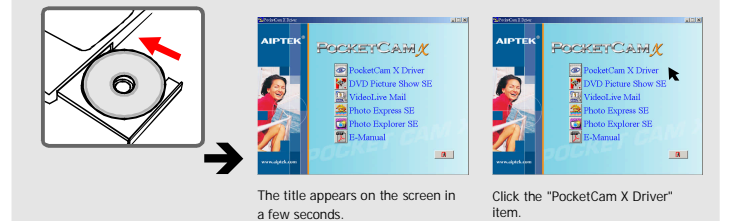

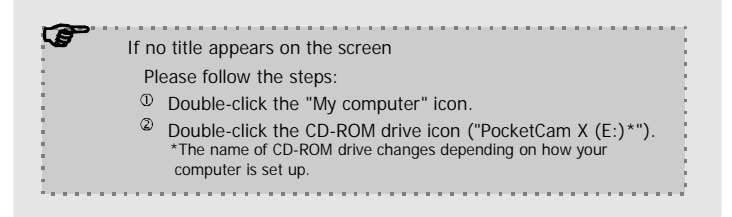

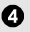

The "Install Shield Wizard" dialog box is occurring and the automatic installation begins. When a window as Fig1 appears, click "Next".

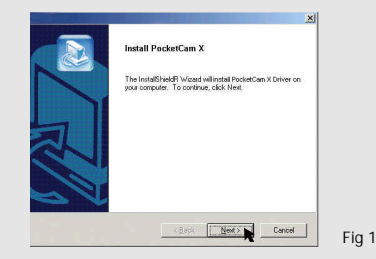

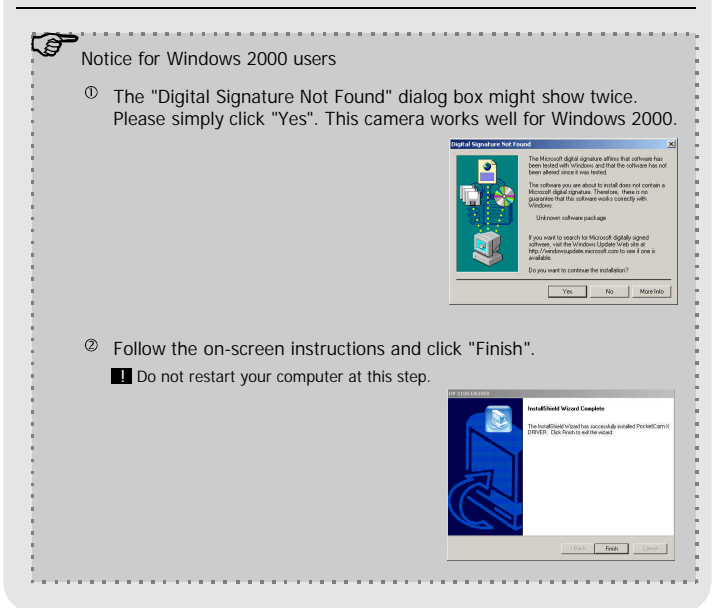

Download from Www.Somanuals.com<sup>8</sup>All Manuals Search And Download.

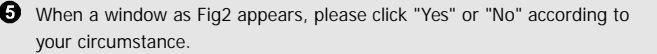

- If you are not a Windows XP user, or never install DirectX 8.0 or above, click "Yes".
- If you are a Windows XP user, or you already installed DirectX 8.0 or above, click "No".

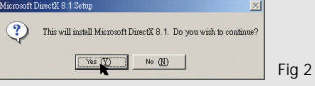

When a window as Fig3 or Fig4 appears, please click "Finish" or "Ok" to complete the installation.

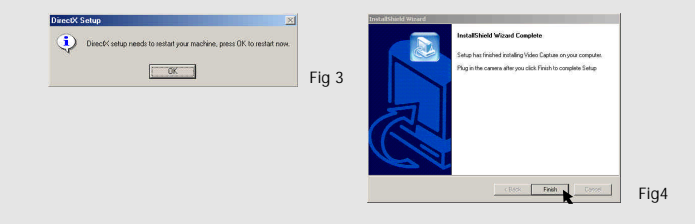

The driver will be available after restarting your computer.

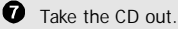

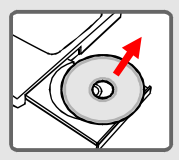

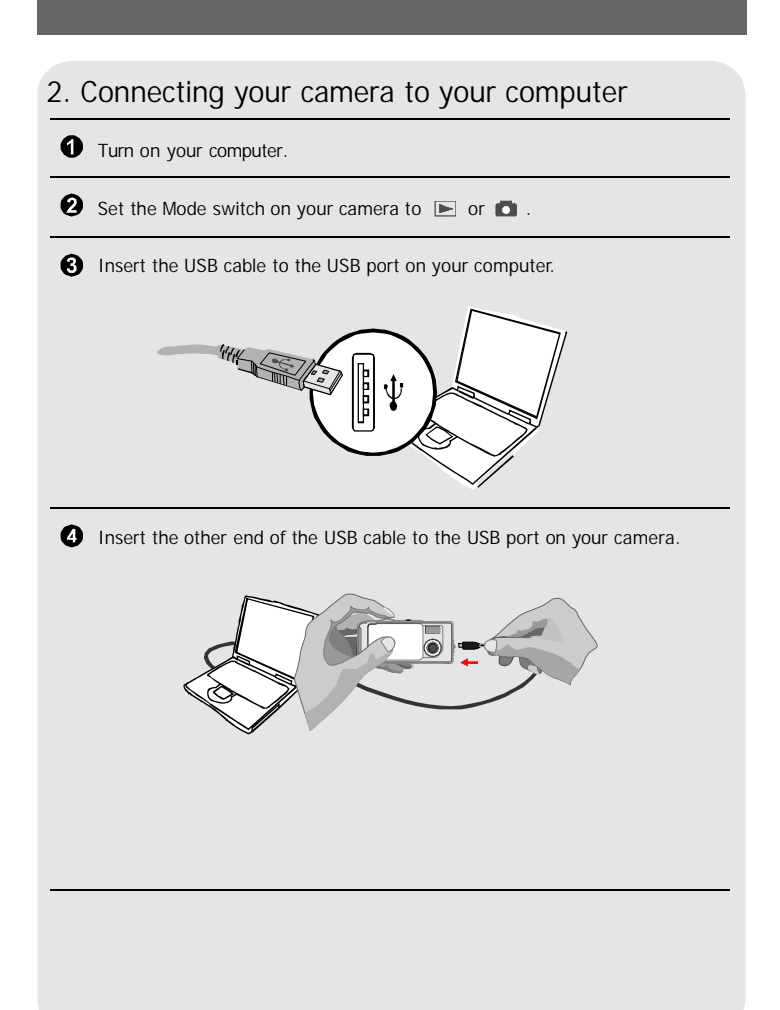

Download from Www.Somanuals.com<sup>20</sup>All Manuals Search And Download.

## 3. Copying pictures and movies to your computer

#### $\bullet$   $\bullet$  For Windows XP users

After connecting your camera with the computer, a window will automatically appear (as Fig 5). Select the " Open folder Explorer" item and click "Ok". to view files using Windows

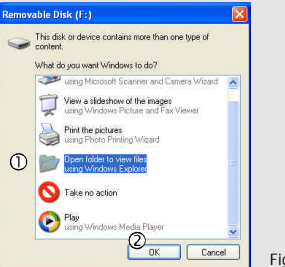

Fig 5

For Windows 2000/ ME/ 98SE users

Double-click "My computer", then double-click the new "Removable Disk" icon.

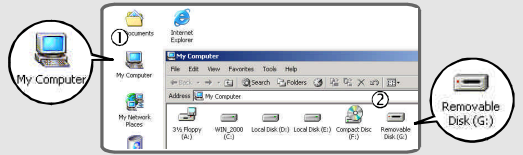

**2** Double-click the "DCIM" file folder.

For Windows XP users **For Windows 2000/ ME/ 98SE** users

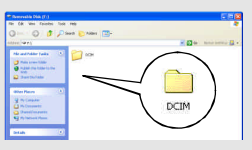

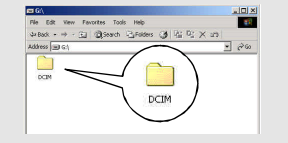

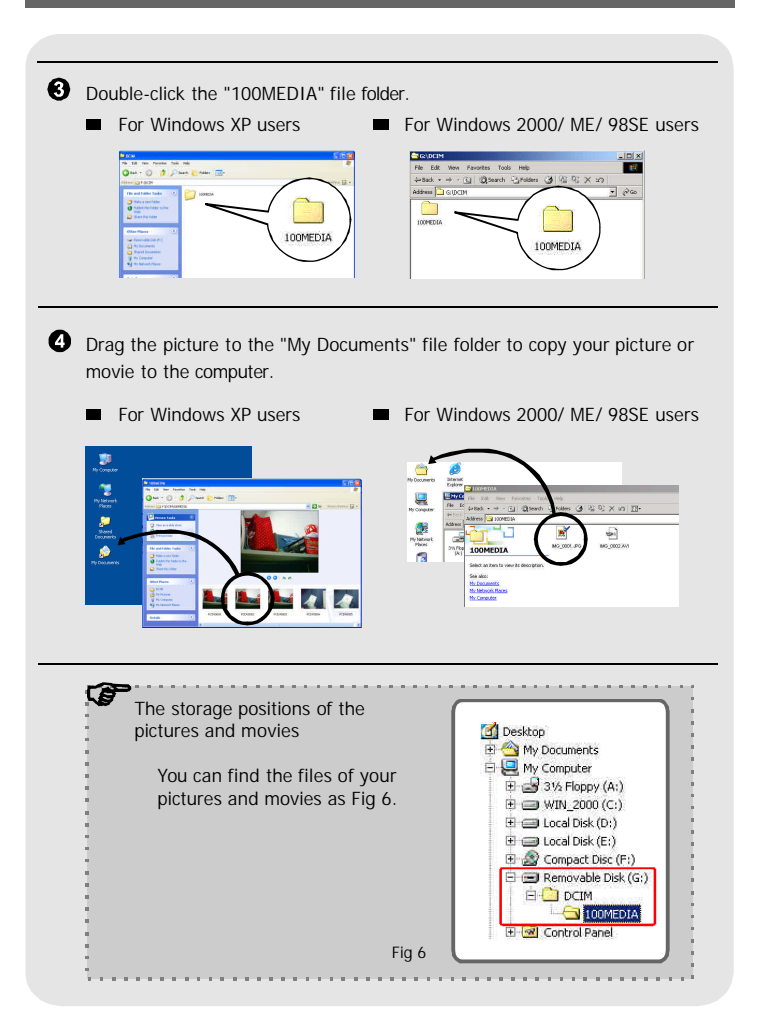

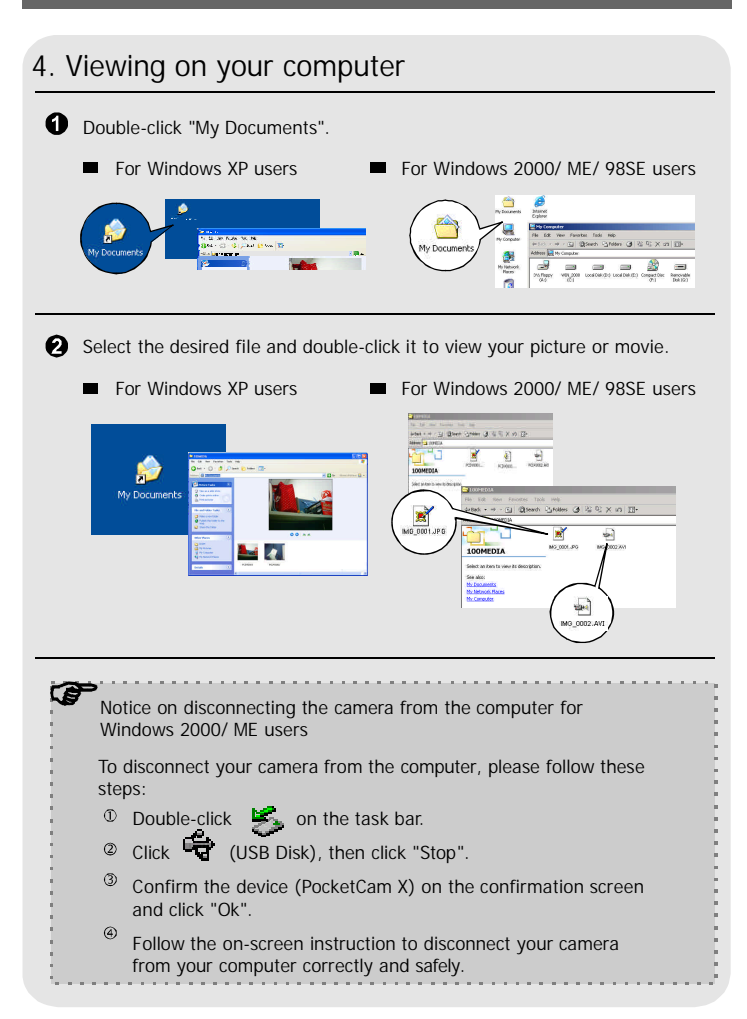

Download from Www.Somanuals.com<sup>3</sup>All Manuals Search And Download.

#### Using the PC Camera Function for Fun

#### 1. Installing the PocketCam X driver

You need to install PocketCam X driver before using PC Camera or Video Conferencing function.

- I Skip step 1. (Installing the PocketCam X driver) and go to step 2. (Connecting your camera to your computer) if you have already installed PocketCam X driver.
- I If you never install PocketCam X driver, please finish the installation first. For details, please see Step 1. in the "Enjoying Viewing Your Image on a PC" section on page 17.

#### 2. Connecting your camera to your computer

**Turn on your computer.** 

Set the Mode switch on your camera to  $\blacksquare$ 

Slide the Lens cover on your camera to prepare for capturing images.

**1** Insert the USB cable to the USB port on your computer.

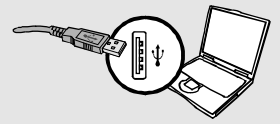

**O** Insert the other end of the USB cable to the USB port on your camera.

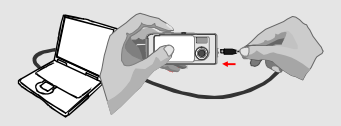

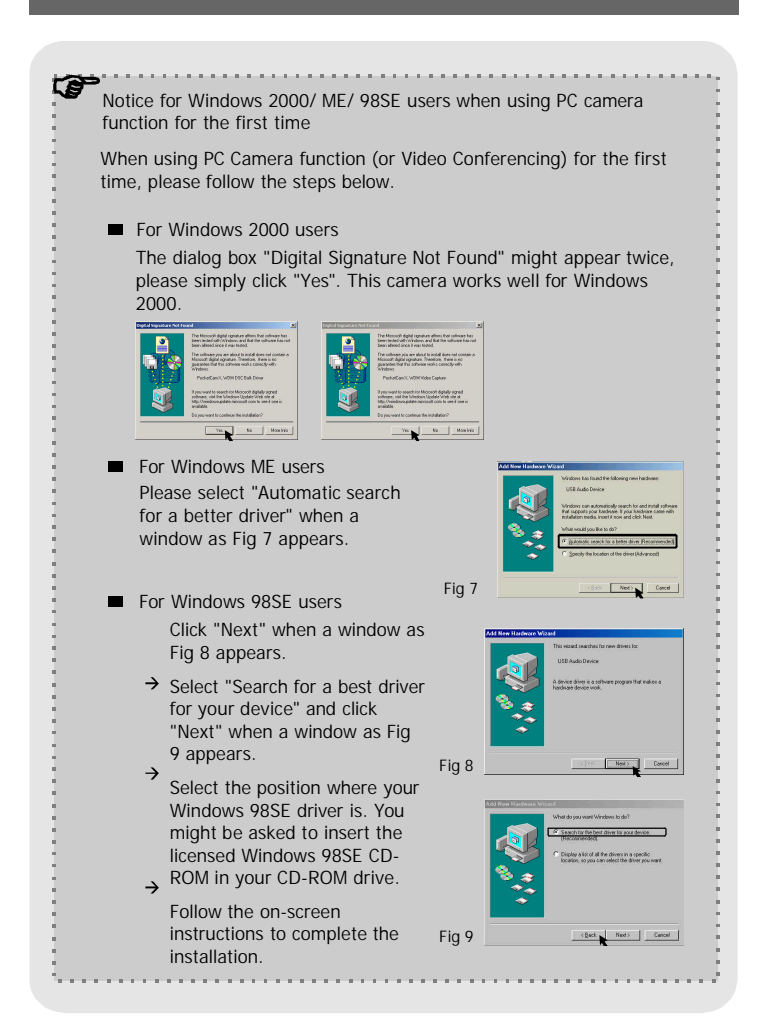

## 3. Capturing immediate images to your computer

After the installation of driver and hardware, you can start to use the PC Camera function or run other Video Conferencing applications. (This manual provides information related to PC camera function only.)

Double-click the "PocketCam X" icon on the desktop to execute the program, then you can begin to capture immediate images on your computer.

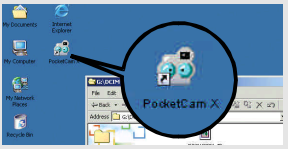

#### OR

Click the "Start" menu and go up to "Programs", then go to the folder named "PocketCam X" and click it.

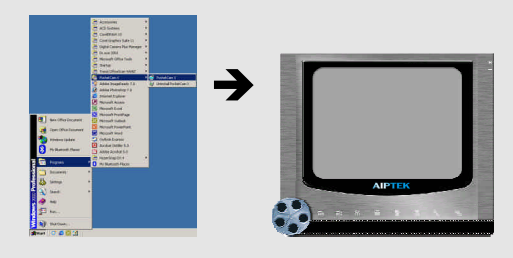

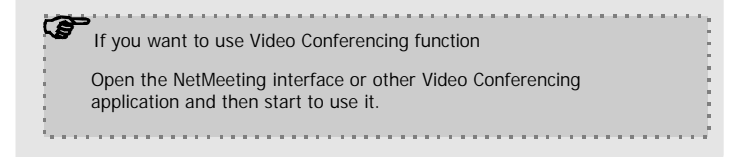

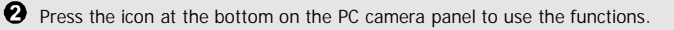

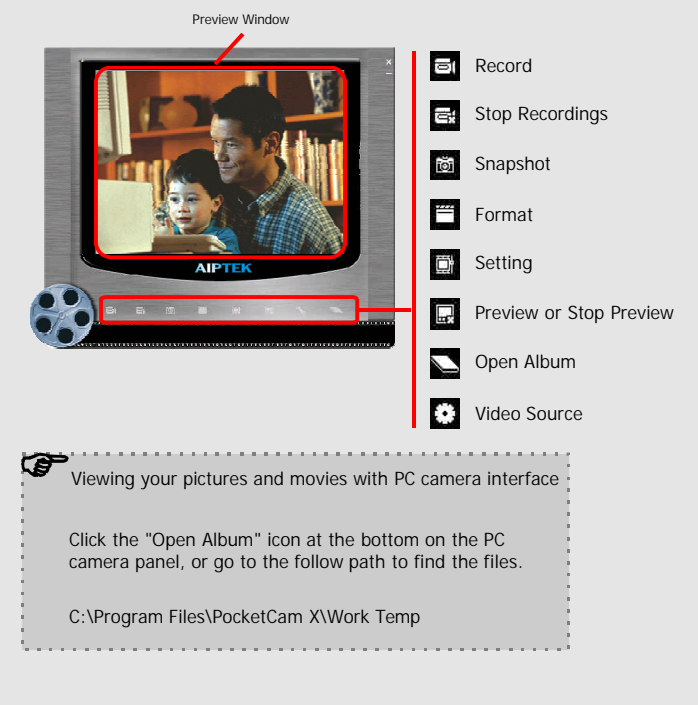

### 4. Advanced settings

Click the "Format" and "Setting" icon on the PC camera panel to bring up advanced settings.

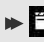

#### $\blacktriangleright$   $\equiv$  Format settings

Color Space / Compressio Select one of the following functions according to your needs.

RGB 24: Better image quality. I420: The file will be compressed to add advantage for fasterspeed transformation.

#### **O** Output Size

Set output size to change the size of the preview window. The default size is 320x240. Select larger pixels when you need a larger preview window.

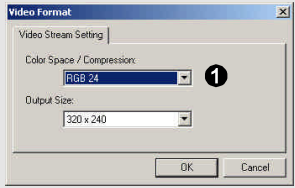

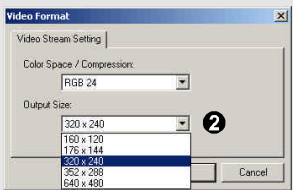

#### **Properties settings**

#### **O** Video Setting

**<sup>①</sup> Banding Filter** 

If the screen of your computer flickers when using PC Camera function, change the "Banding Filter" item on the "Video Setting" tab to avoid noise. Select "50Hz" or "60 Hz" until the screen stops flickering. If you want to restore the default setting, select "Normal AE".

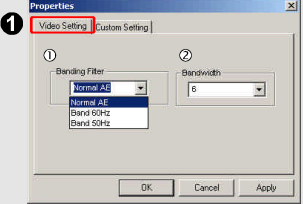

#### 2 Bandwidth

If the controller has no enough bandwidth available for the PocketCam X USB camera, select a smaller value in the "Bandwidth" item on the "Video Setting" tab. The smaller the bandwidth value is, the less the bandwidth is occupied.

#### **Q** Custom Setting

You can use the default settings or change the settings of brightness, contrast, saturation, sharpness, and hue on your own.

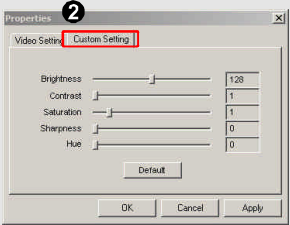

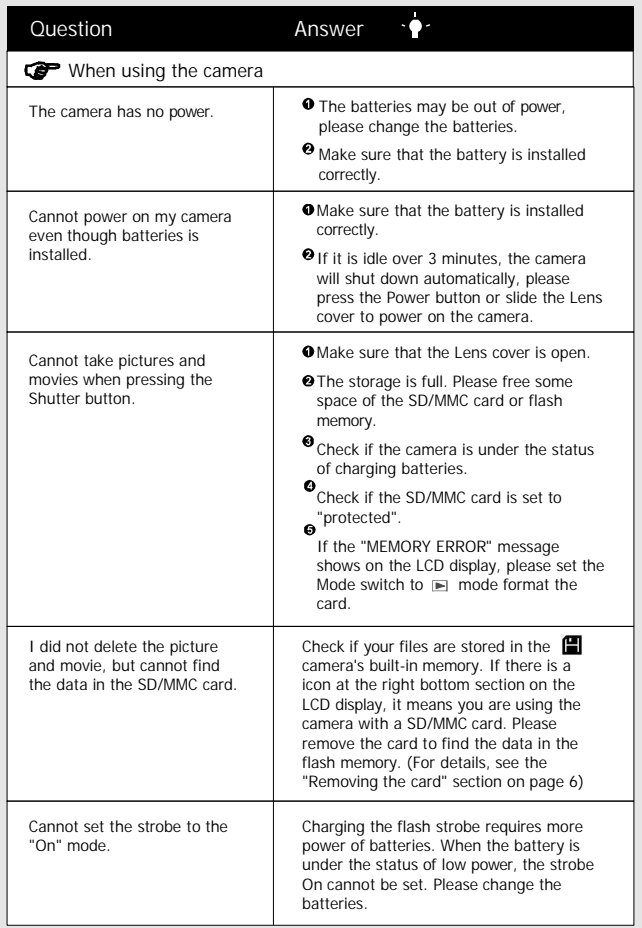

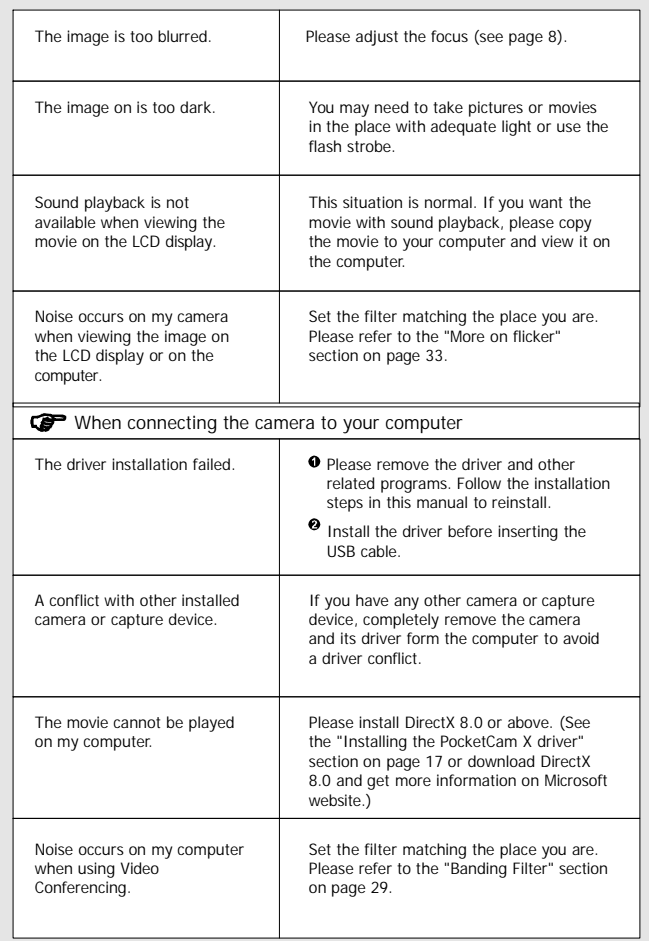

#### 1. Life of battery

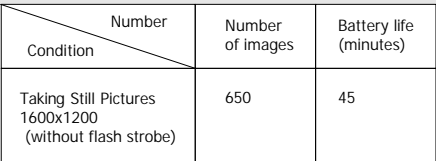

\* Data above is for using alkaline batteries and in  $25^{\circ}$ C, with pictures taken every four seconds.

Notes: 1. Life of battery will be shorten in the following conditions. !

- (1) Taking snapshot at low temperature.
- (2) Turn on/off power repeatedly.
- 2. The table above is for reference only.
- 3. Using the flash light will decrease the number of pictures to be taken.

#### 2. LED indicator events

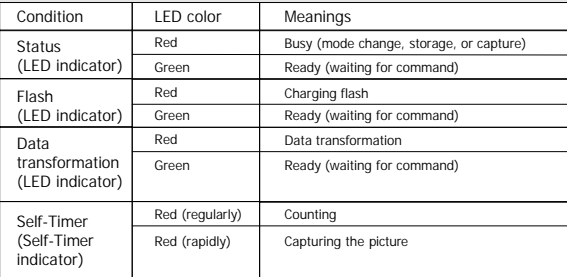

! Never eject the card or remove the batteries while the LED indicator is lit up red.

## 3. Storage capacity

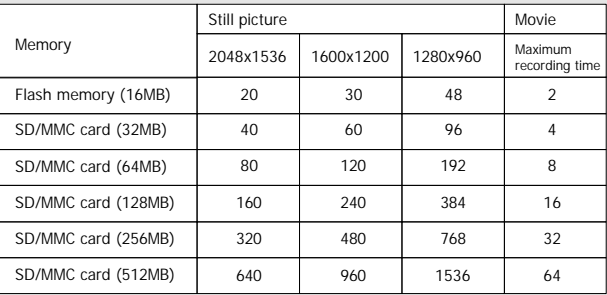

Notes: 1. Actual number of pictures stored may vary (up to  $+30\%$ ) depending on the resolution and color saturation.

2. The table above is for reference only.

#### 4. More on flicker

The default flicker setting of your camera is based on your country. When using the camera abroad, please refer to the table below to match the flicker setting with the place you go.

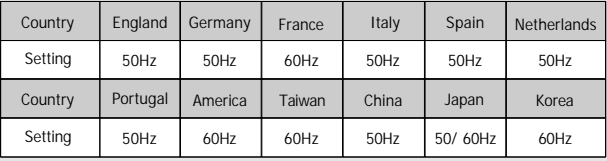

## 5. Specification

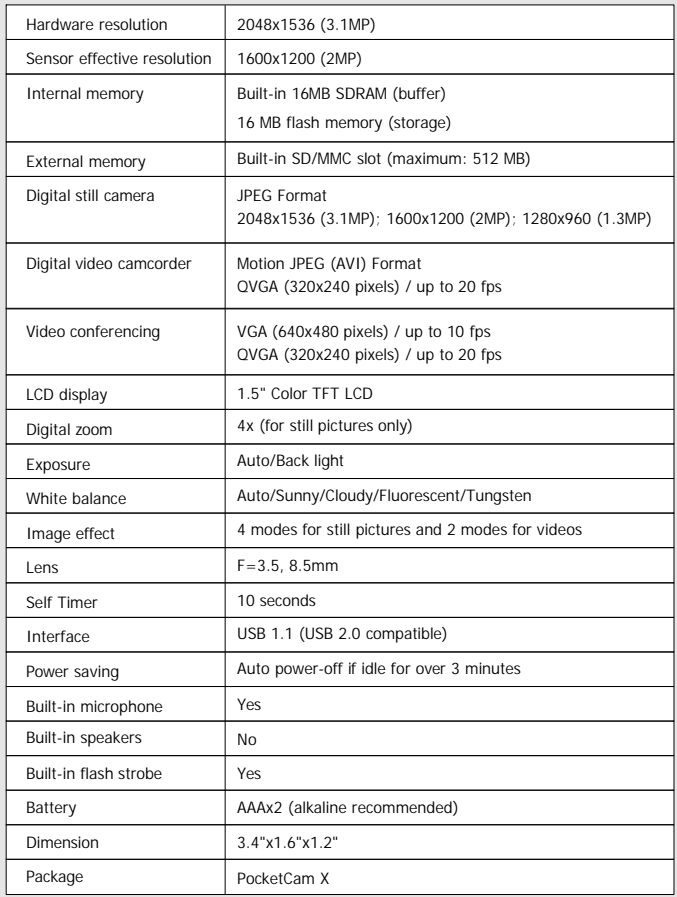

Free Manuals Download Website [http://myh66.com](http://myh66.com/) [http://usermanuals.us](http://usermanuals.us/) [http://www.somanuals.com](http://www.somanuals.com/) [http://www.4manuals.cc](http://www.4manuals.cc/) [http://www.manual-lib.com](http://www.manual-lib.com/) [http://www.404manual.com](http://www.404manual.com/) [http://www.luxmanual.com](http://www.luxmanual.com/) [http://aubethermostatmanual.com](http://aubethermostatmanual.com/) Golf course search by state [http://golfingnear.com](http://www.golfingnear.com/)

Email search by domain

[http://emailbydomain.com](http://emailbydomain.com/) Auto manuals search

[http://auto.somanuals.com](http://auto.somanuals.com/) TV manuals search

[http://tv.somanuals.com](http://tv.somanuals.com/)